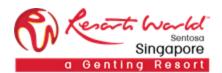

RESORTS WORLD AT SENTOSA PTE LTD

## Japanese Reverse Auction

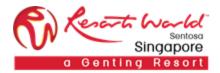

## 1. How to Participate in a Japanese Reverse Auction Event

URL: <a href="https://supplier.ariba.com">https://supplier.ariba.com</a>

After logging in, participant navigates to the Grid Icon at the top and click on "Proposals".

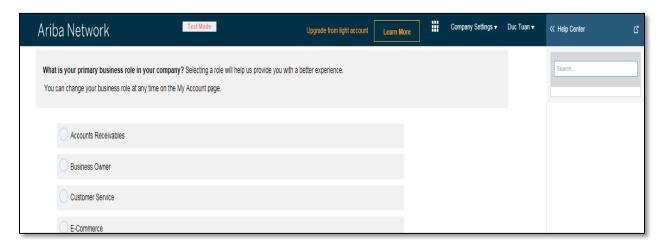

Event is visible with Status: Open/Preview, click on the Reverse Auction event.

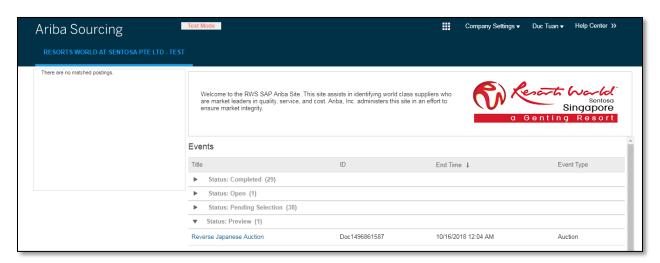

Participant will be able to view summary of event i.e. terms and condition and event overview.

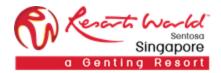

## Click on "Review Prerequisite".

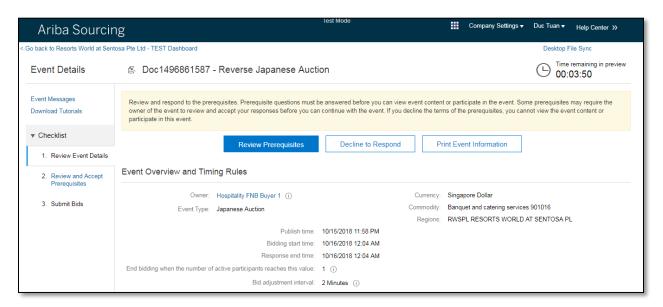

## Accept the terms of this agreement and click on "OK".

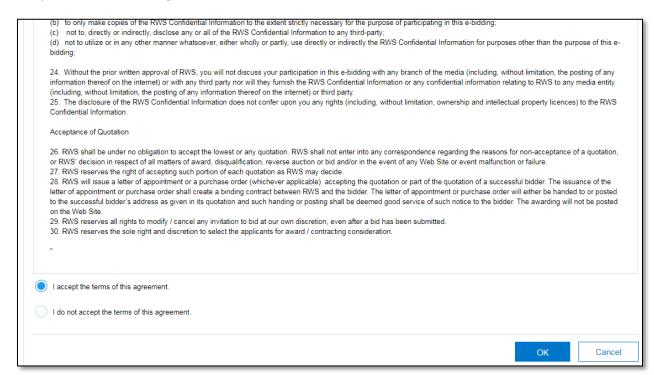

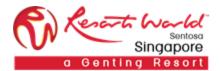

Click on "Select Lots" to select the lot/line item that the participant will be bidding.

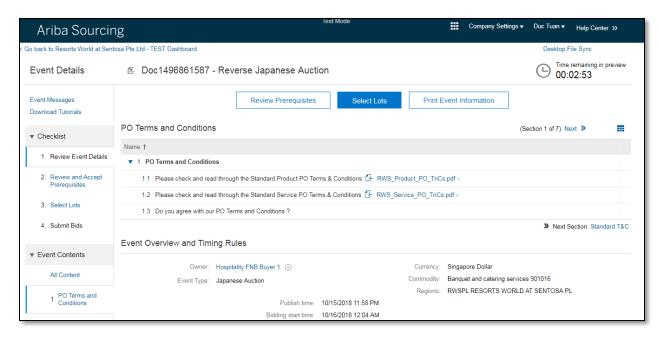

Participant will have to provide reason for not bidding on any specific lot.

Note: A reason will have to be provided if the participant decides not to bid for any lot/line by leaving the checkboxes unchecked, else he/she will not be able to proceed.

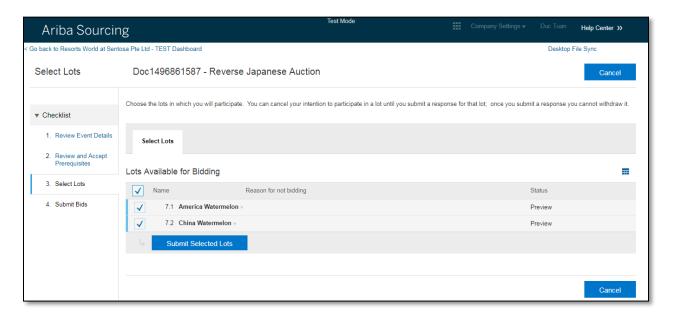

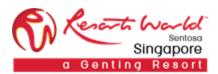

Participants will have to fill up their responses for the technical questions before they can proceed with the auction. Click on "Submit Entire Response".

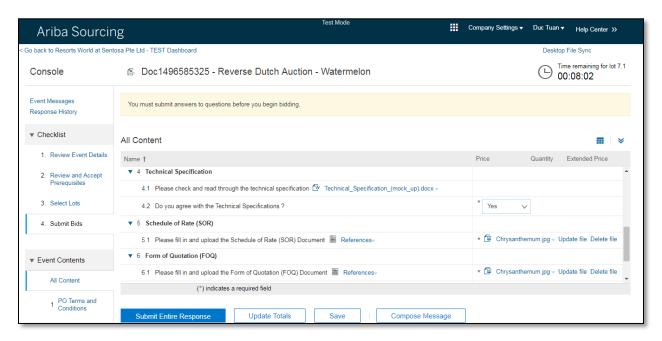

Click on "Go To Lot Bidding".

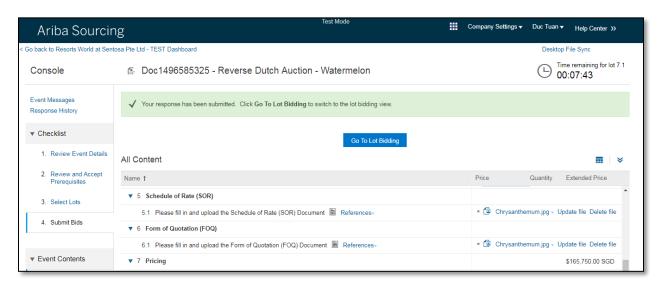

Participant may now proceed with the auction.

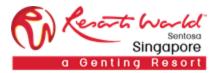

Click on "Submit Acceptance" to accept bid based on current price.

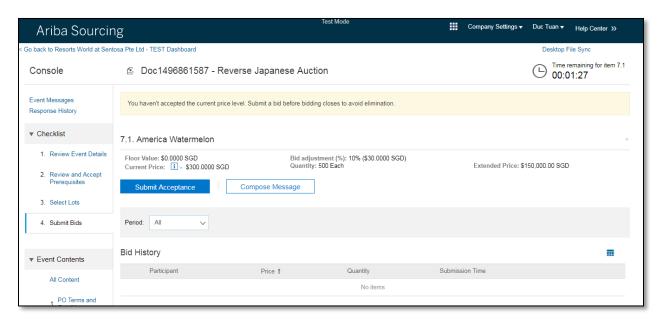

Auction ends when a bid interval conclude with no bid acceptance from any bidders.

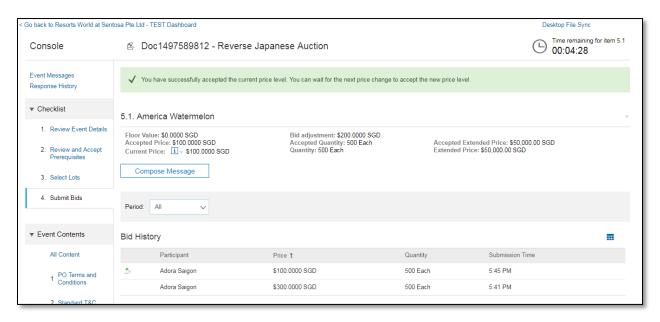